## **臺灣銀行「線上申貸」學生端操作說明手冊**

★什麼是就學貸款「線上申貸」?

**為簡化學生每學期申辦就學貸款手續,節省同學與家長的冗長等候,針對同一學校及同一教育 學程之續貸生,若學生姓名、身分證統一編號、戶籍地址、所得查調對象及連帶保證人等資料 均無異動者,以學生行動手機-簡訊 OTP 認證,即可於「就學貸款入口網」填寫資料送出後, 選擇以「線上申貸」方式完成資料檢核,無需到銀行對保。**

#### ★辦理「線上申貸」條件?

- **1. 同一學程同一學校第2次以後申貸者(即本教育階段已完成撥貸1次以上)。**
- **2. 學校已配合上傳線上申貸所需資料。**
- **3. 借款人、保證人之姓名、身分證字號與戶籍地址均未變更。**
- **4. 申貸項目不必繳交證明文件(如生活費、海外研修費均須臨櫃繳交證明文件,故不適用線 上申貸。)。**

**★線上申貸操作步驟說明:**

1. 就學貸款入口網→學生登入→申請→填寫申請書→申請就學貸款常識測驗。

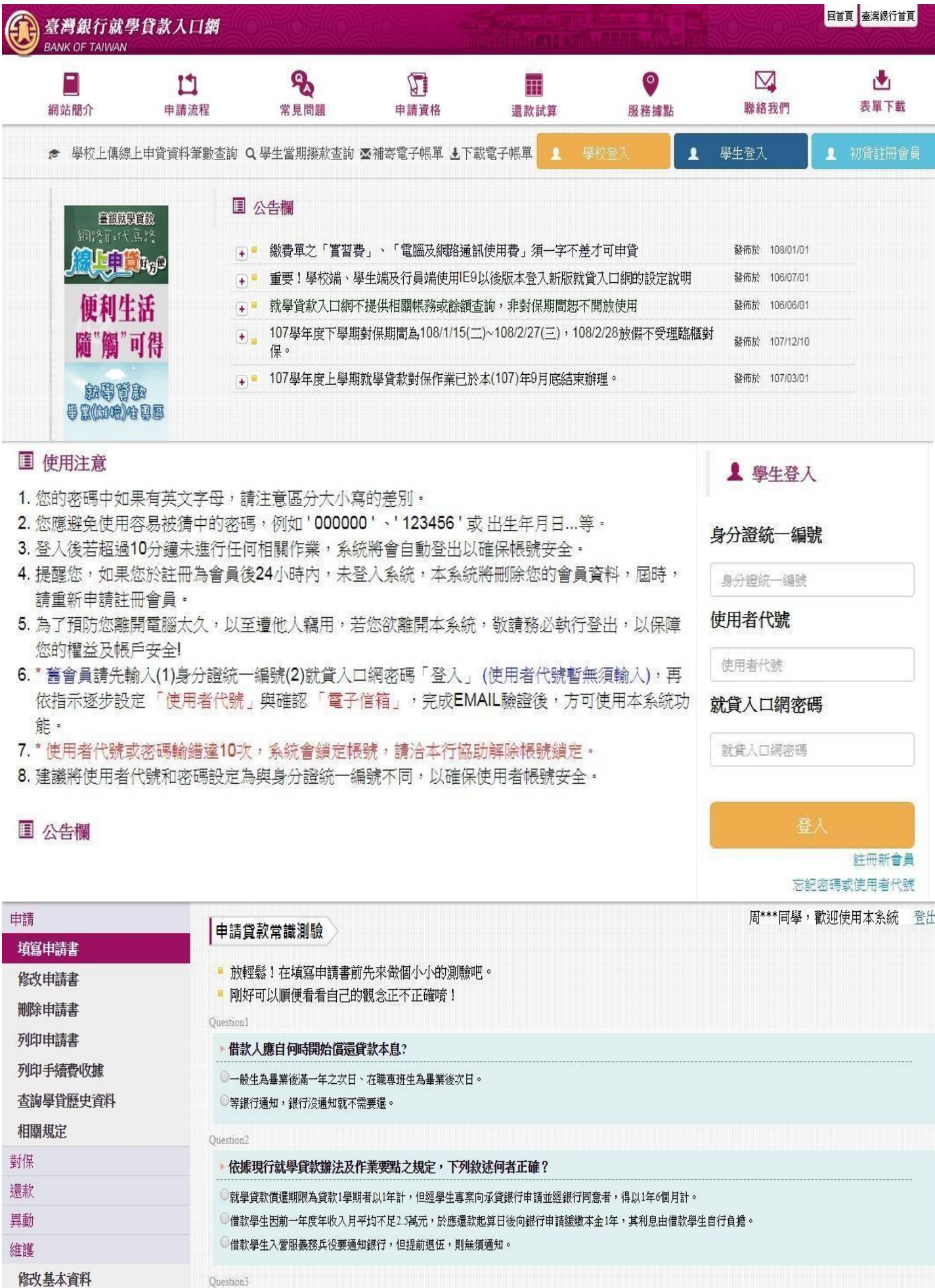

# 2. 填寫完常識測驗後→點選我答完了→確認正確答案後→點選我明白!

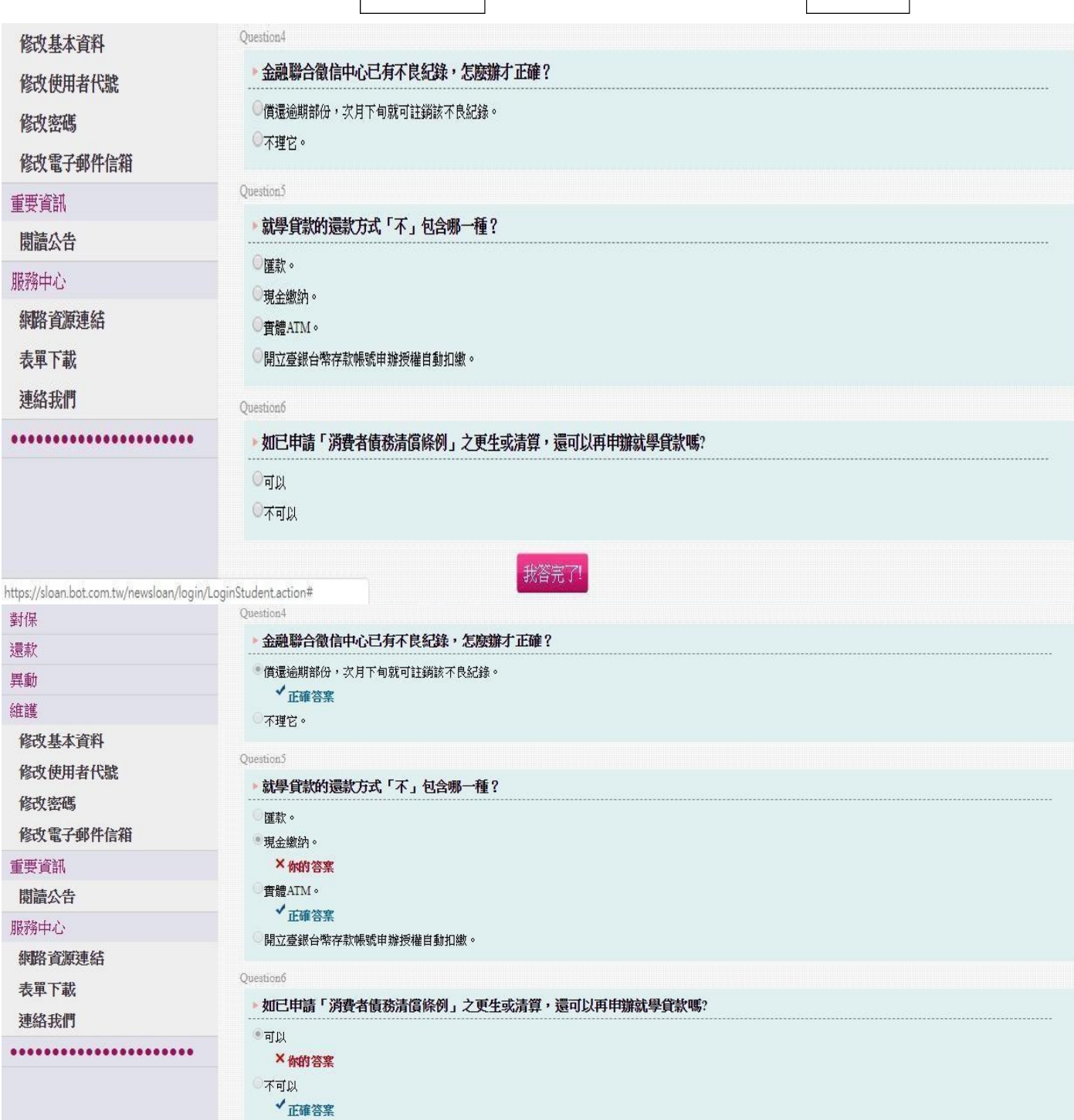

https://sloan.bot.com.tw/newsloan/login/LoginStudent.action#

我明白

3. 請點選「同一學校且同一學程」→下一步 。

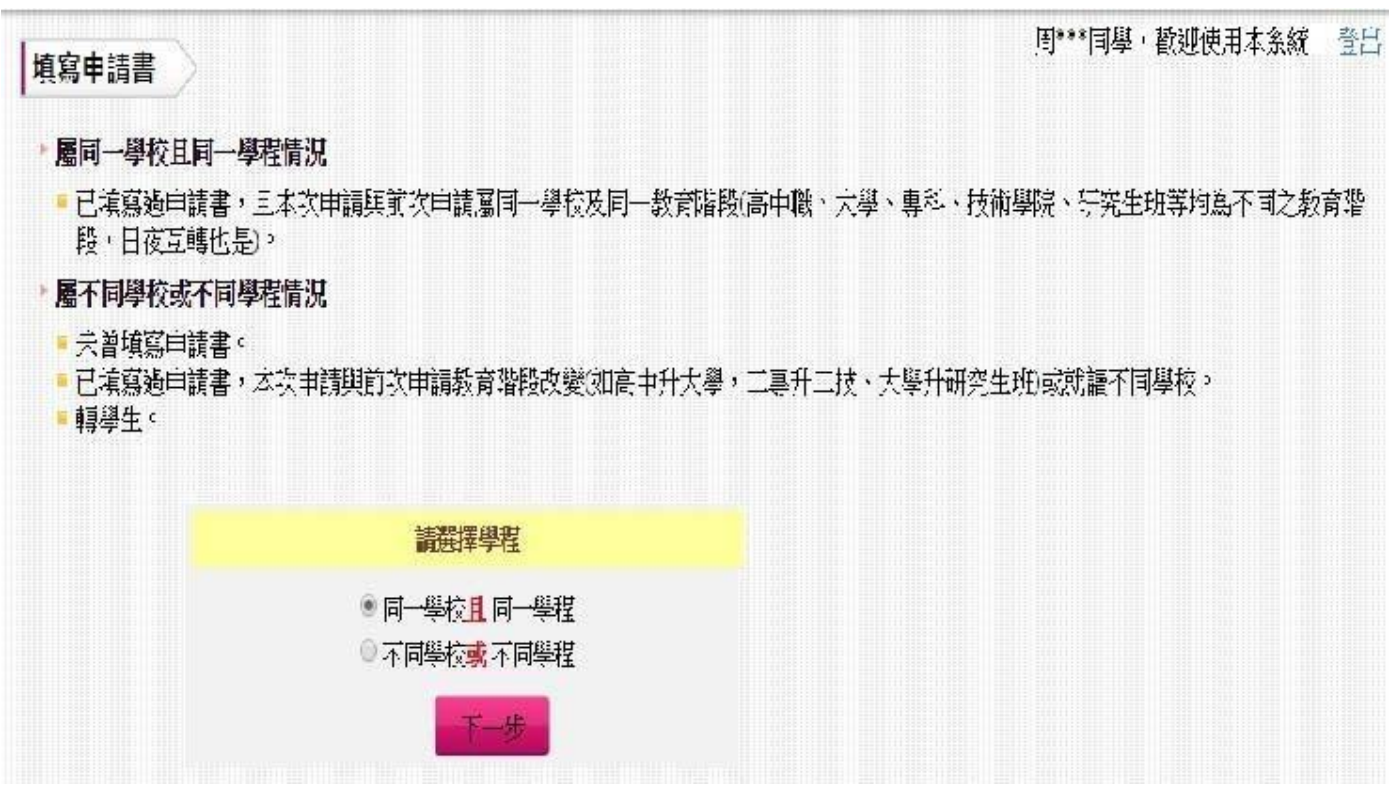

3-1 填寫申請書:畫面中既有個人資料,有部份會以\*星號代替,倘未異動即 無需重新登打。 請務必更新行動電話號碼。

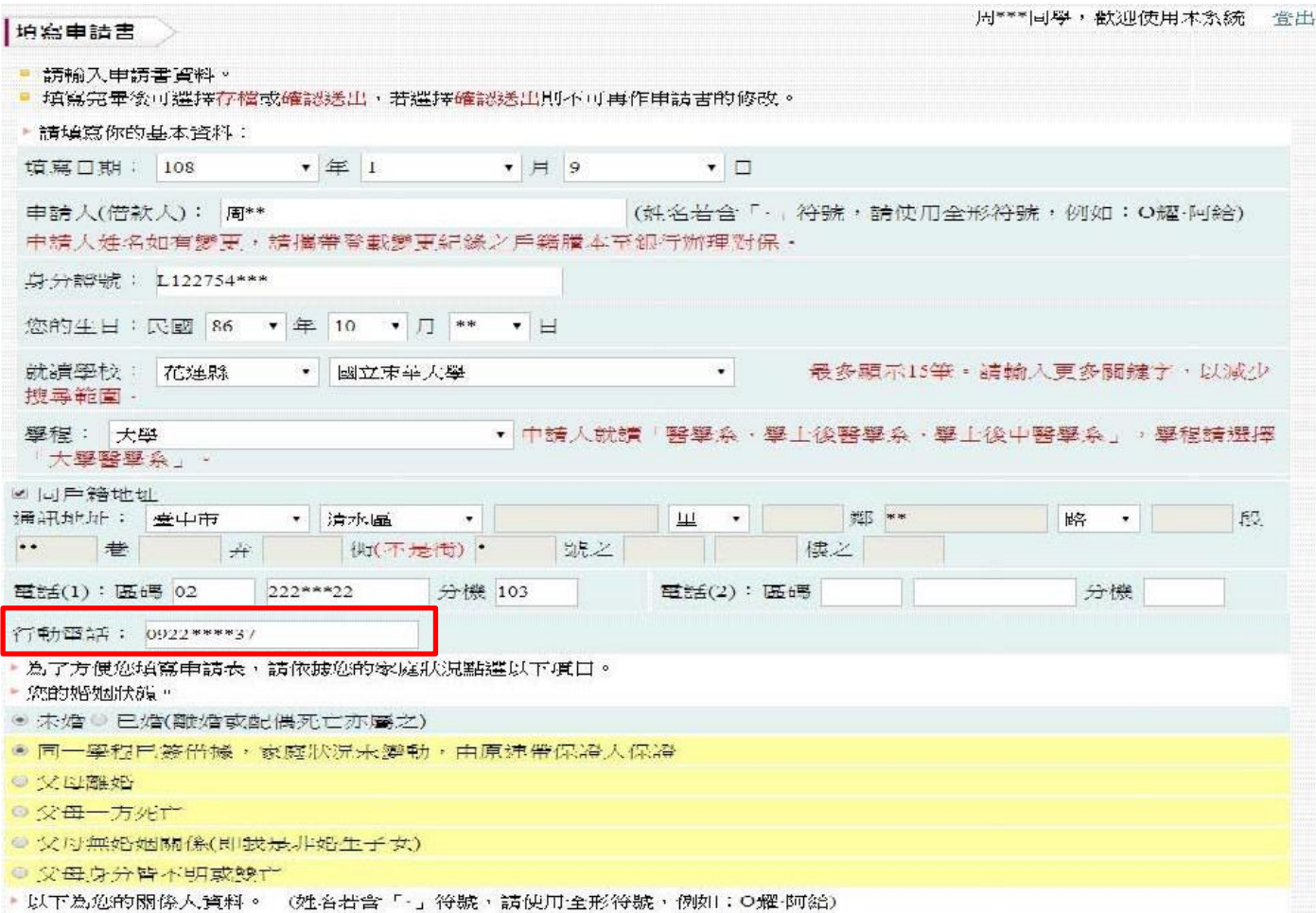

### 3-2 申貸金額依註冊單金額載入,不可大於學校註冊單上之最高可貸金額。

① 基本資料 面 事校資料 西 申食金額 部家庭狀況 前 開食人資料

• 申請本貨款請注意,註冊繳費單內各項目僅下列八項目可自由申貨,且各項目填寫金額除書籍費外均不得超過註冊繳費單各該 項之金額。

**4.校內住宿費,請填入9,500元。**

申貸種類

● 依學校註冊繳費單登載之可貸項目(如下表) 逐項填寫申請貸款 (切勿將繳費單上之可貸金額全部加總後填於其中一關)

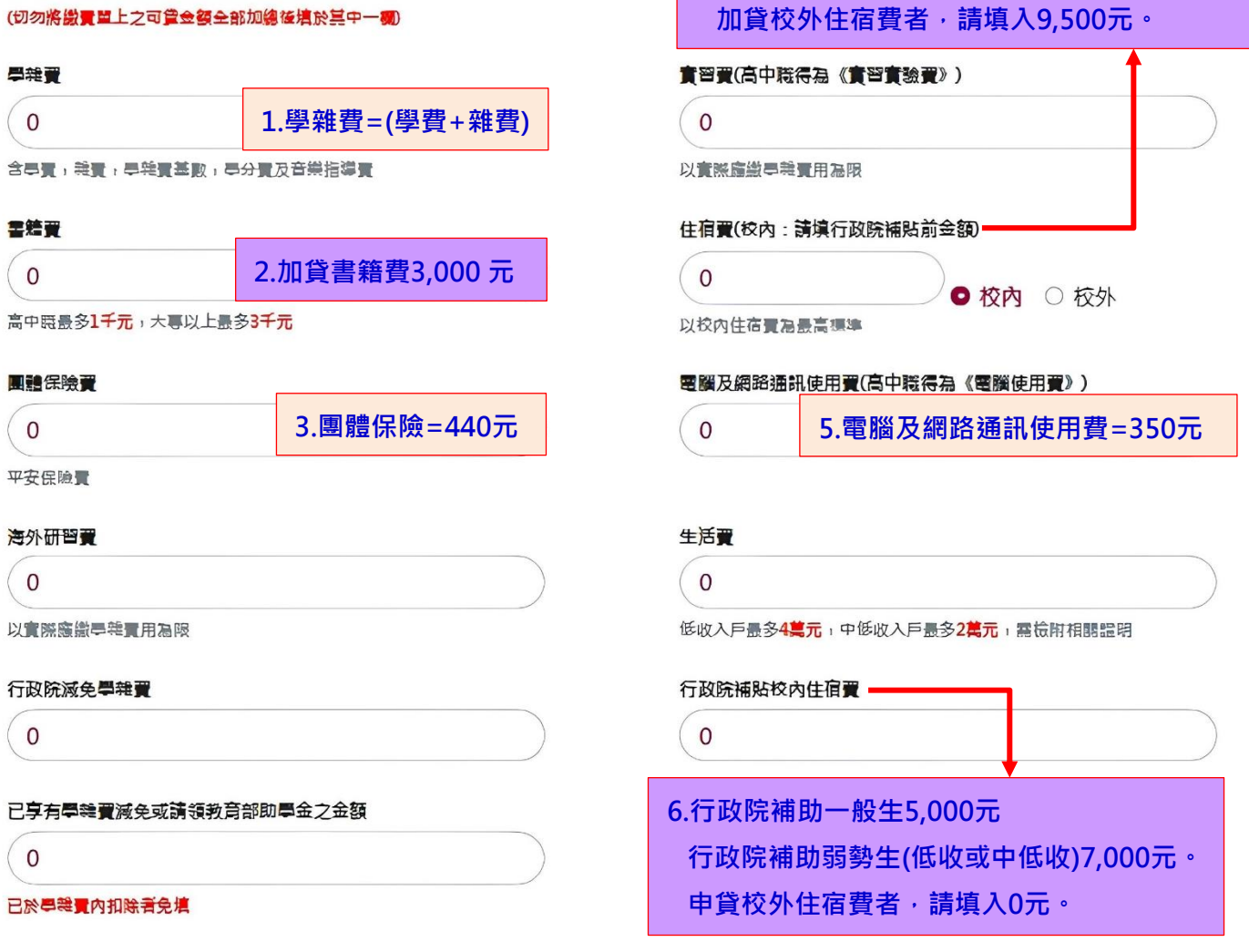

總申貸金額:0

## 4-3 貸款金額填寫無誤, 確認送出, 會出現:

- [1] 請您確認職業及職稱的訊息,若無誤請點選<mark>確定</mark>。
- (2) 『申請書已「確認送出」無法自行修改,如須修改,請洽本行代為修改』的 訊息,請點選確定<sup>。</sup>

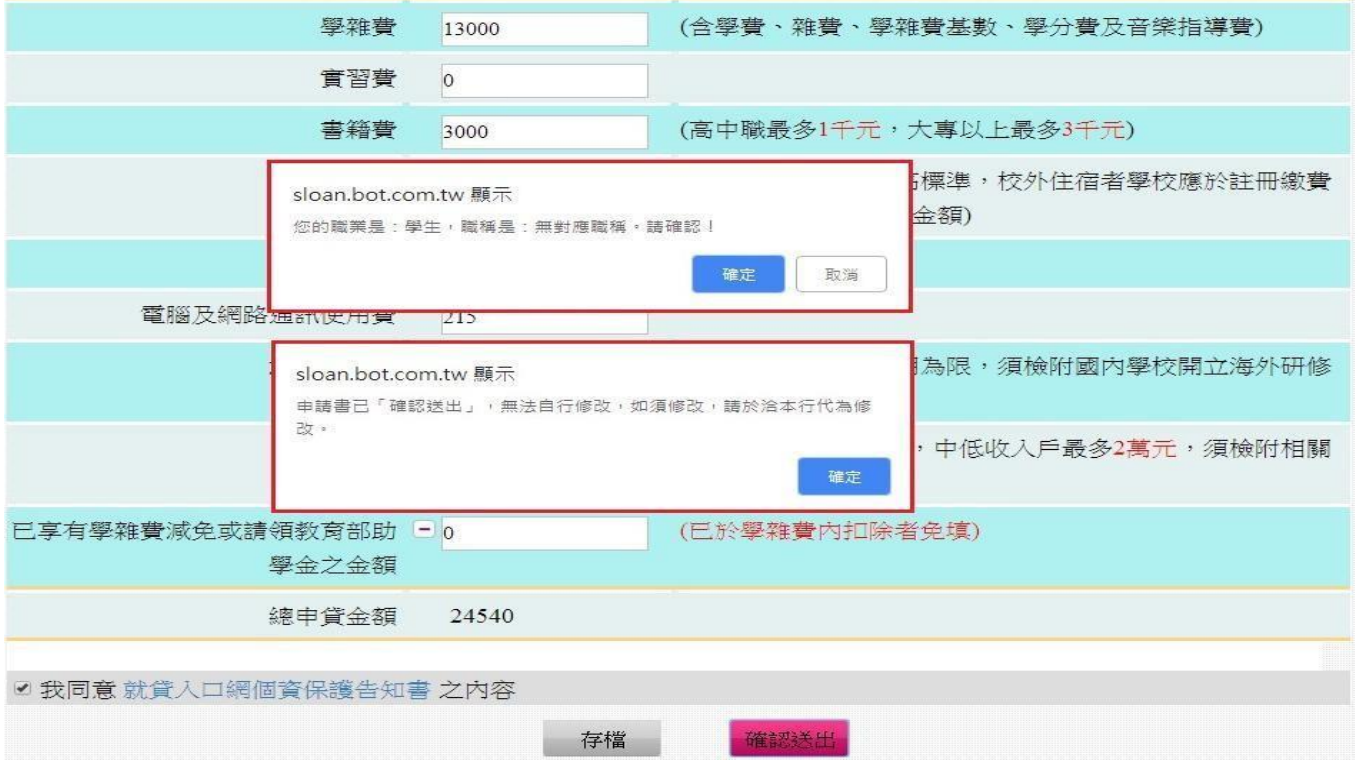

5. 對保方式請點選「線上申貸—簡訊 OTP 認證」→點選下一步 。

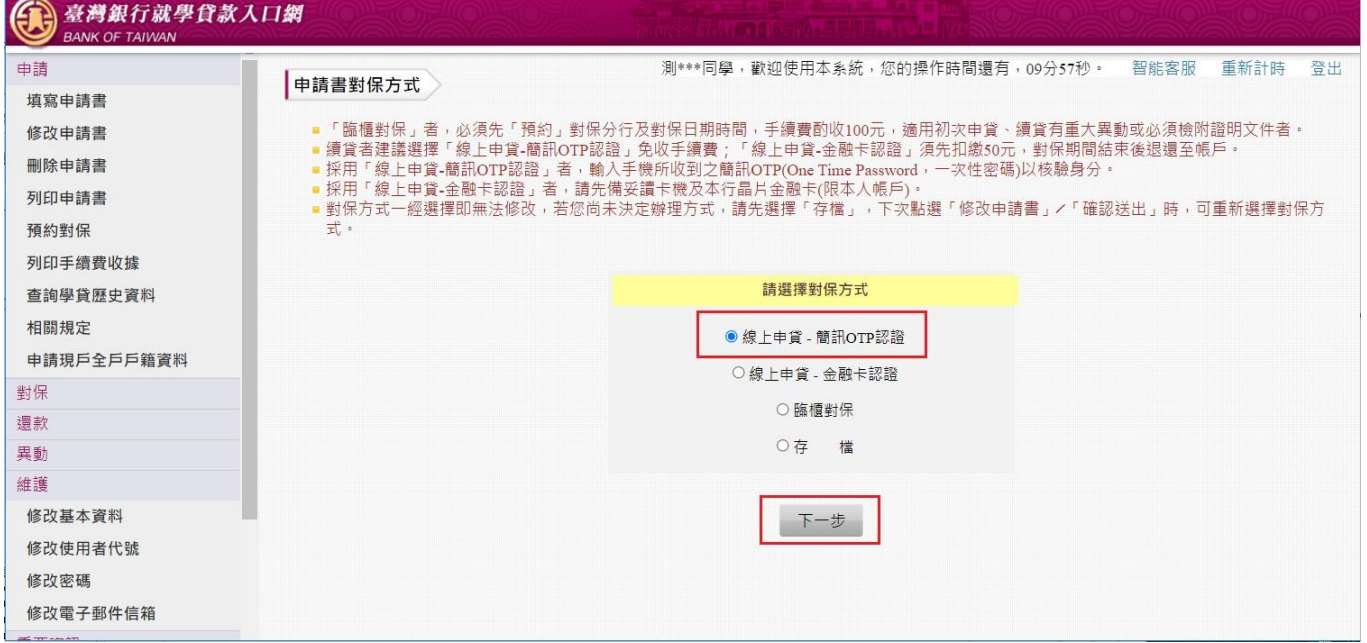

**請注意:無法使用OTP是因為「借款人、保證人之姓名、手機 號碼、身分證字號與戶籍地址有變動」,請聯絡當地臺灣銀行 承辦人協助辦理**

### 6. 閱讀「就學貸款簡訊動態密碼服務約定事項」內容➔請打勾「經貴行依金融消費者

保護法…… 可能涉及之風險」➔點選我已充分了解上述內容並同意遵守相關規定及 辦理程序。

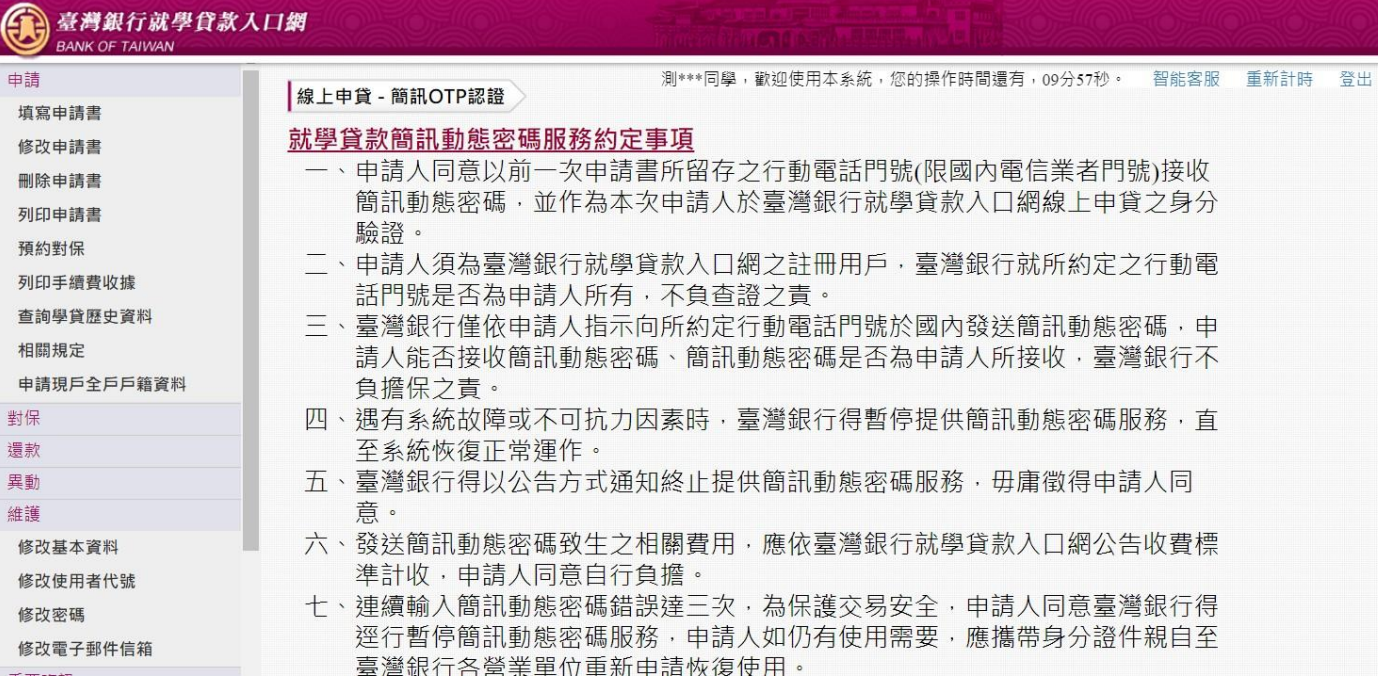

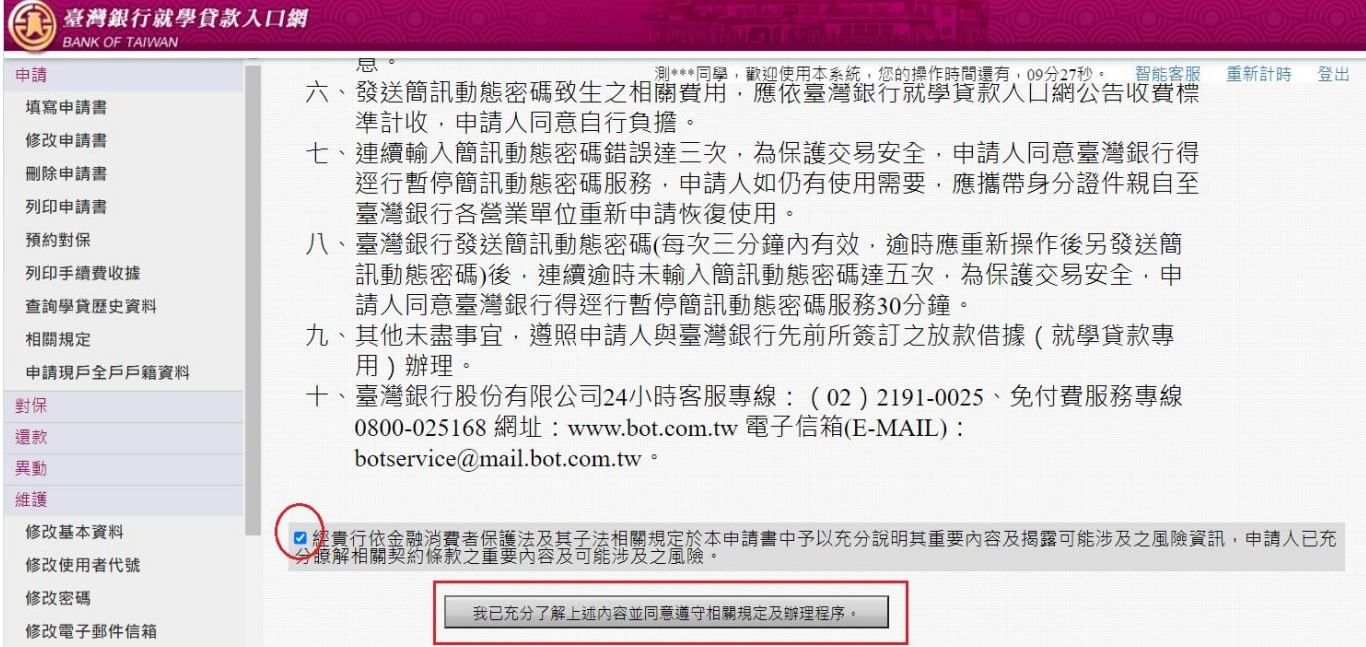

7. 驗證碼將傳至到學生手機→輸入驗證碼→點選 下一步 即可完成。

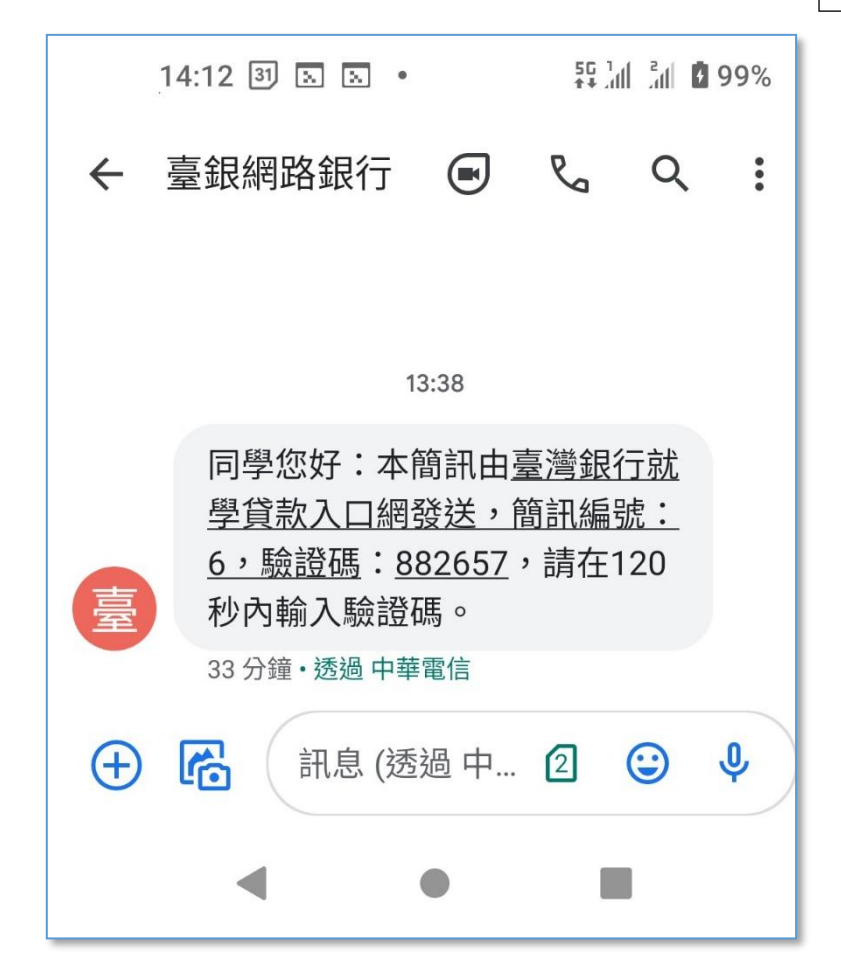

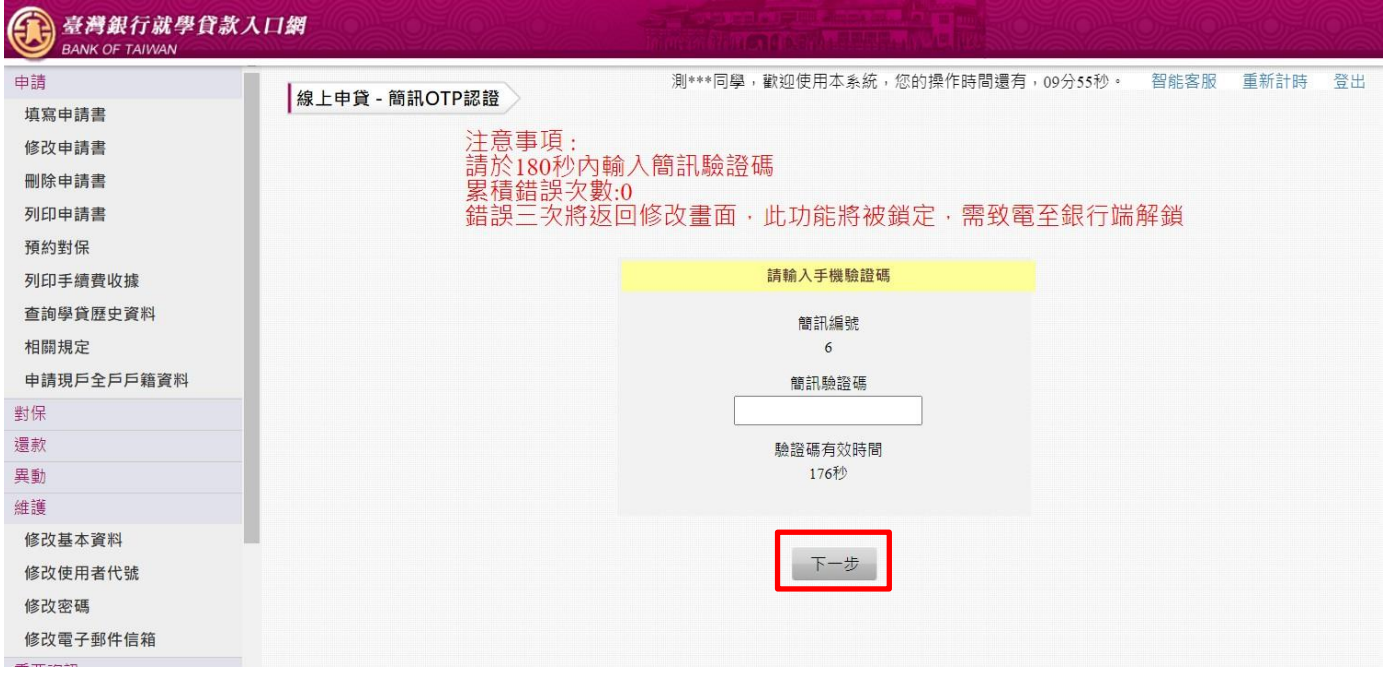

### **7.** 返回成功畫面。

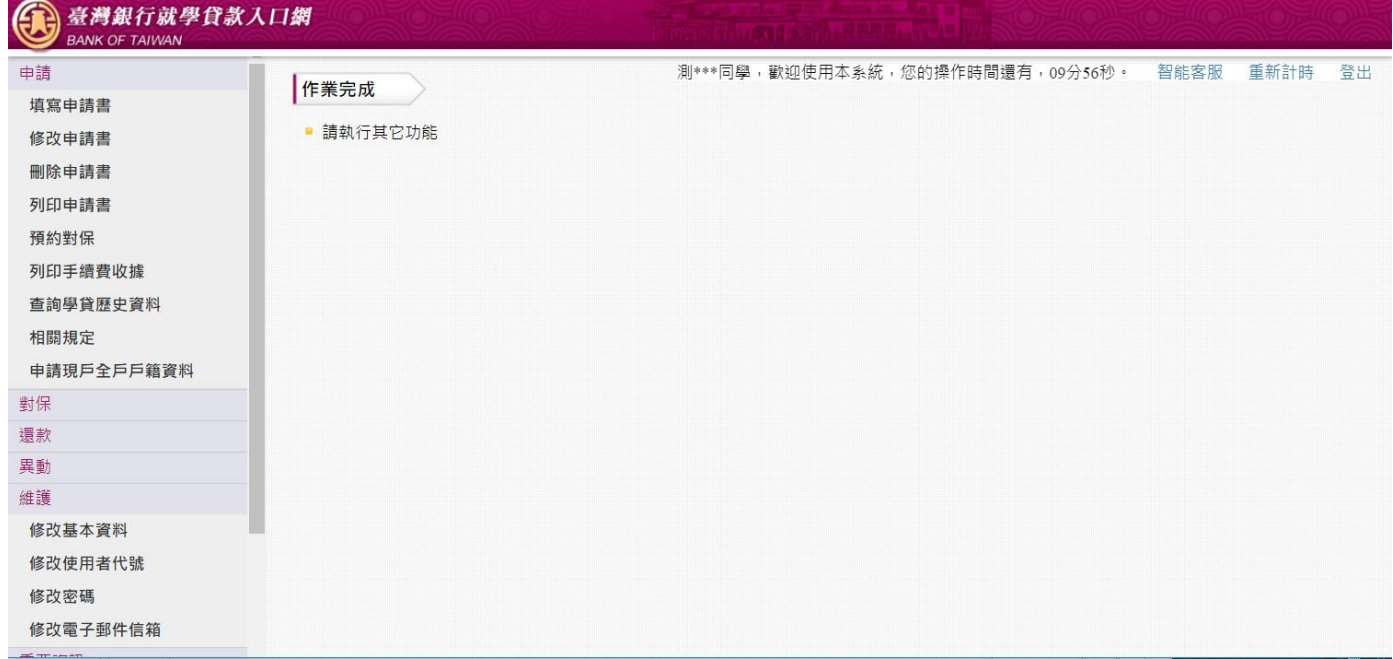

8. 對保完成,要到「列印申請書」下載 pdf 檔,向學校辦理註冊。

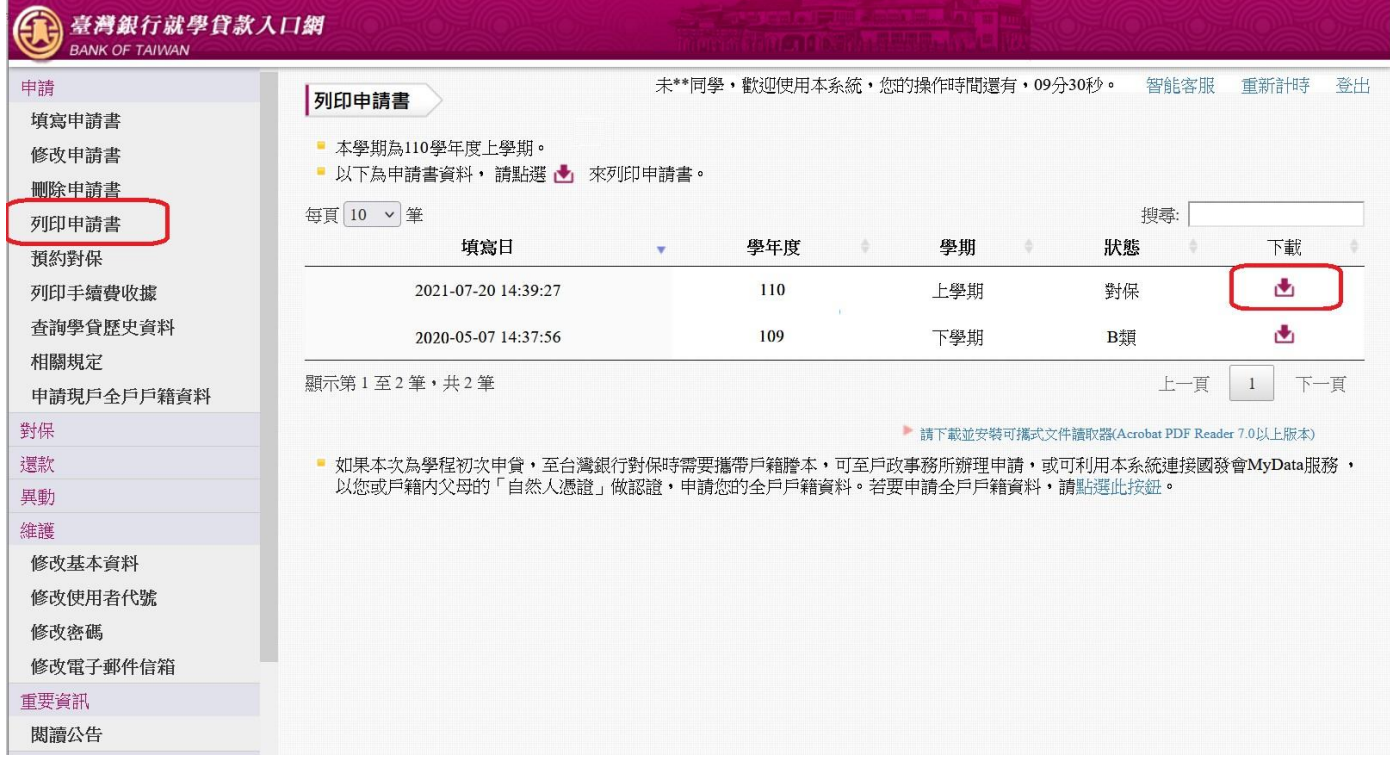

★**請務必將左下角為「第二聯 學校收執聯」的申請書交回學校辦理註冊**★ 掛號郵寄地址:(260)宜蘭縣宜蘭市神農路一段1號宜蘭大學生輔組就學貸款收

### **使用「線上申貸」功能遇到任何操作問題**

**歡迎請電洽~~1.臺灣銀行就貸部門039355121#214**

### **2.宜蘭大學承辦單位039357400#7189**